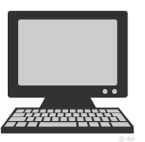

## 令 和 5 年 度

個別デッサン指導申込みマニュアル (ユ ー ザ ー 登 録 含 む ) 【 パ ソ コ ン 版 】

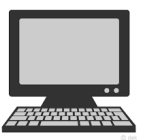

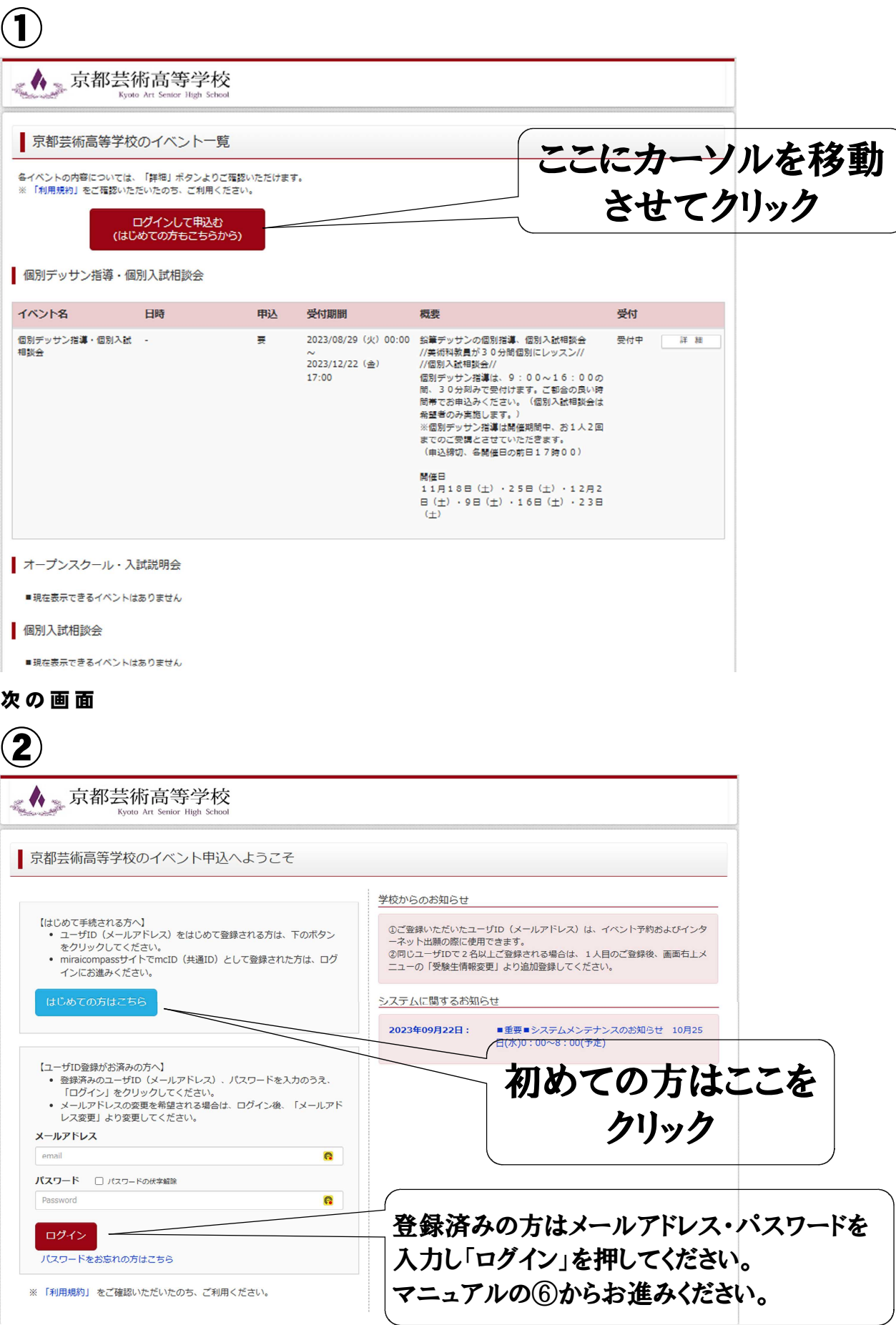

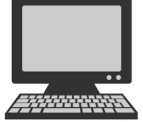

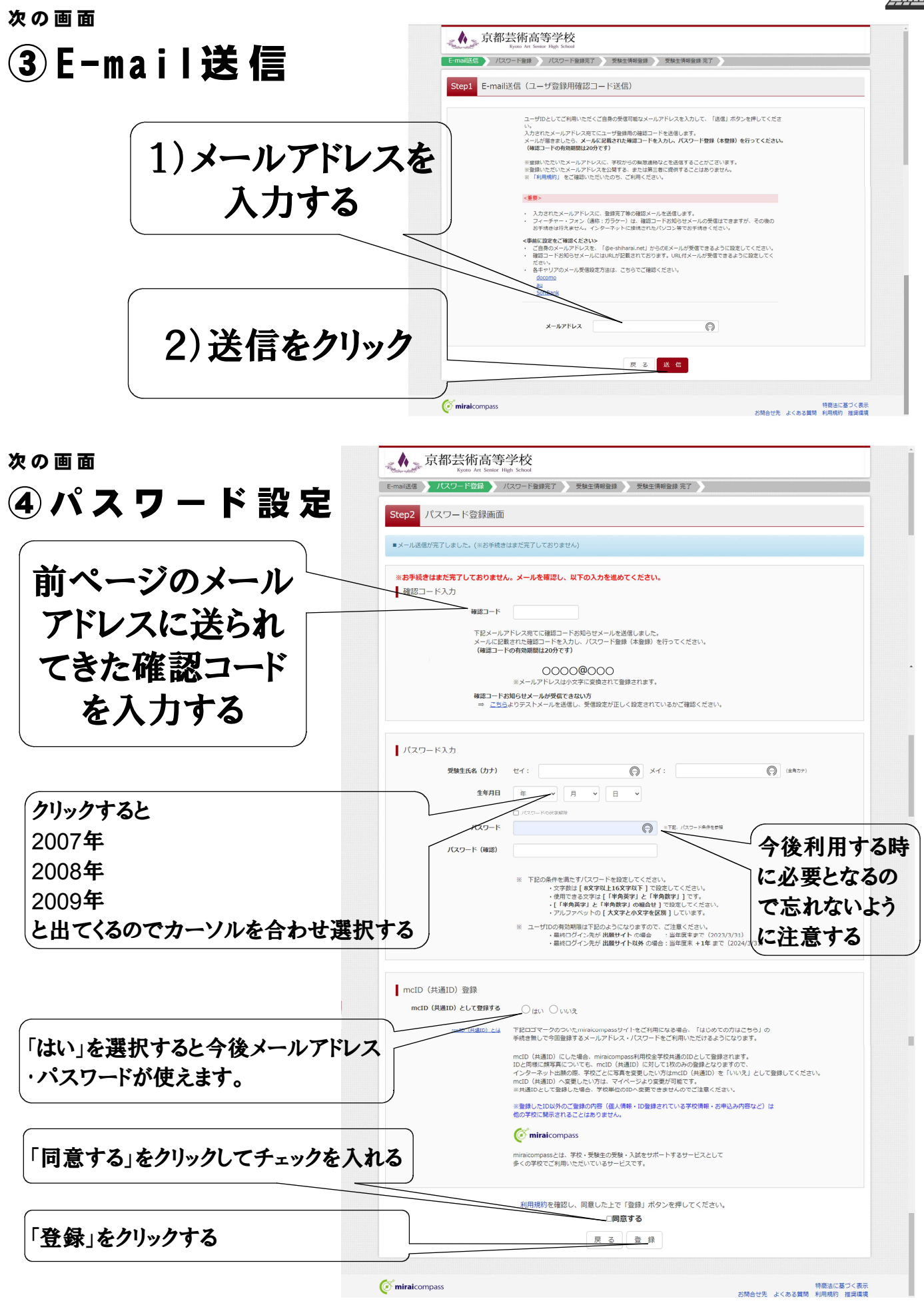

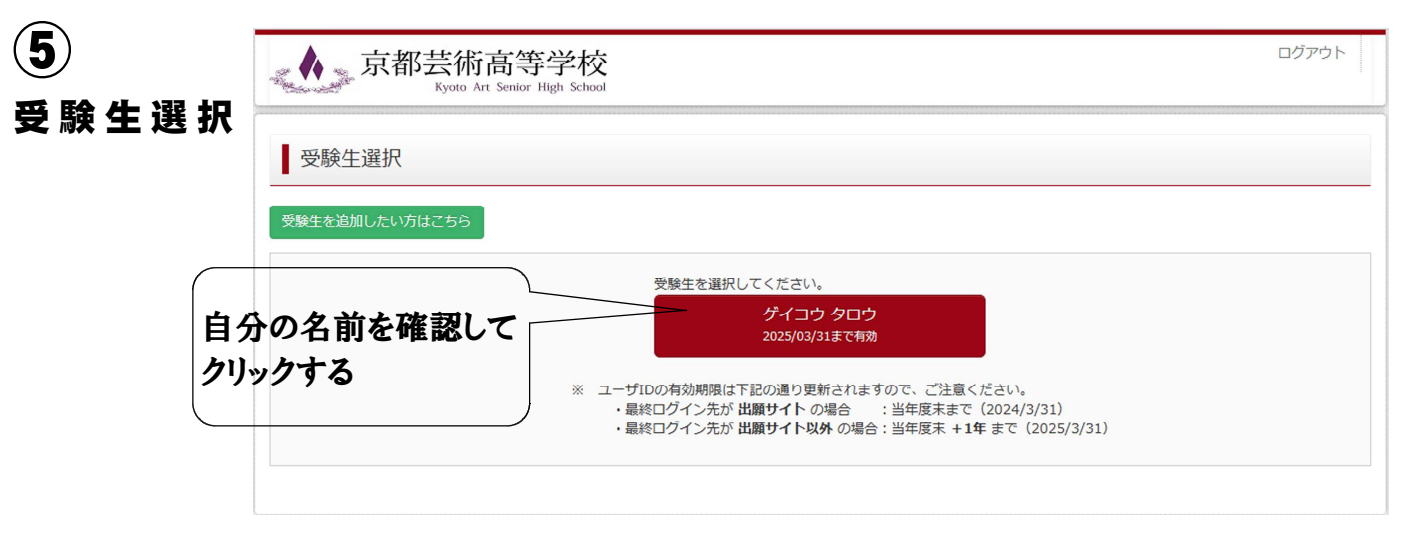

**EXPIRITION** 

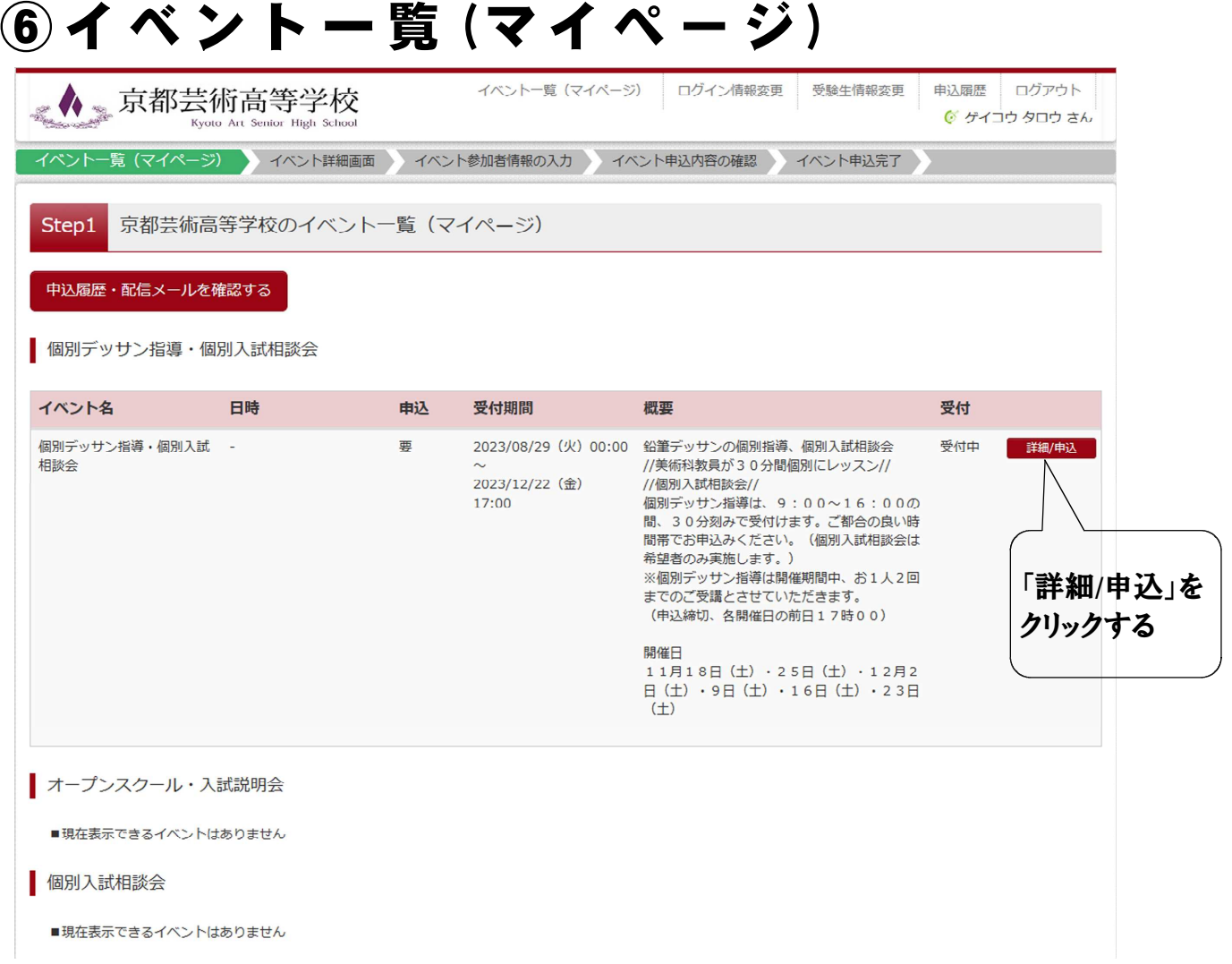

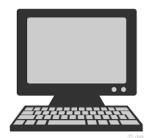

 $\overline{\phantom{0}}$ 

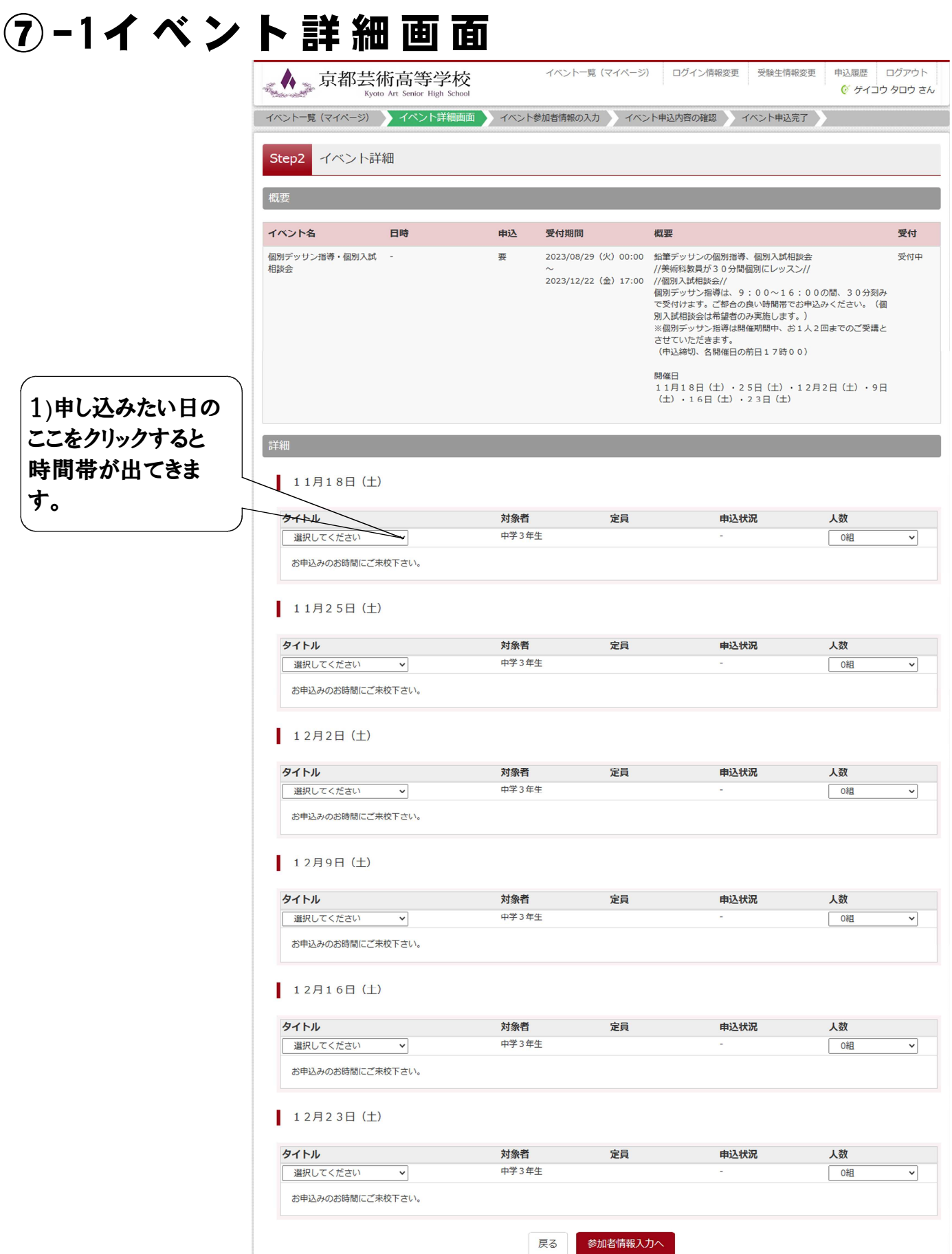

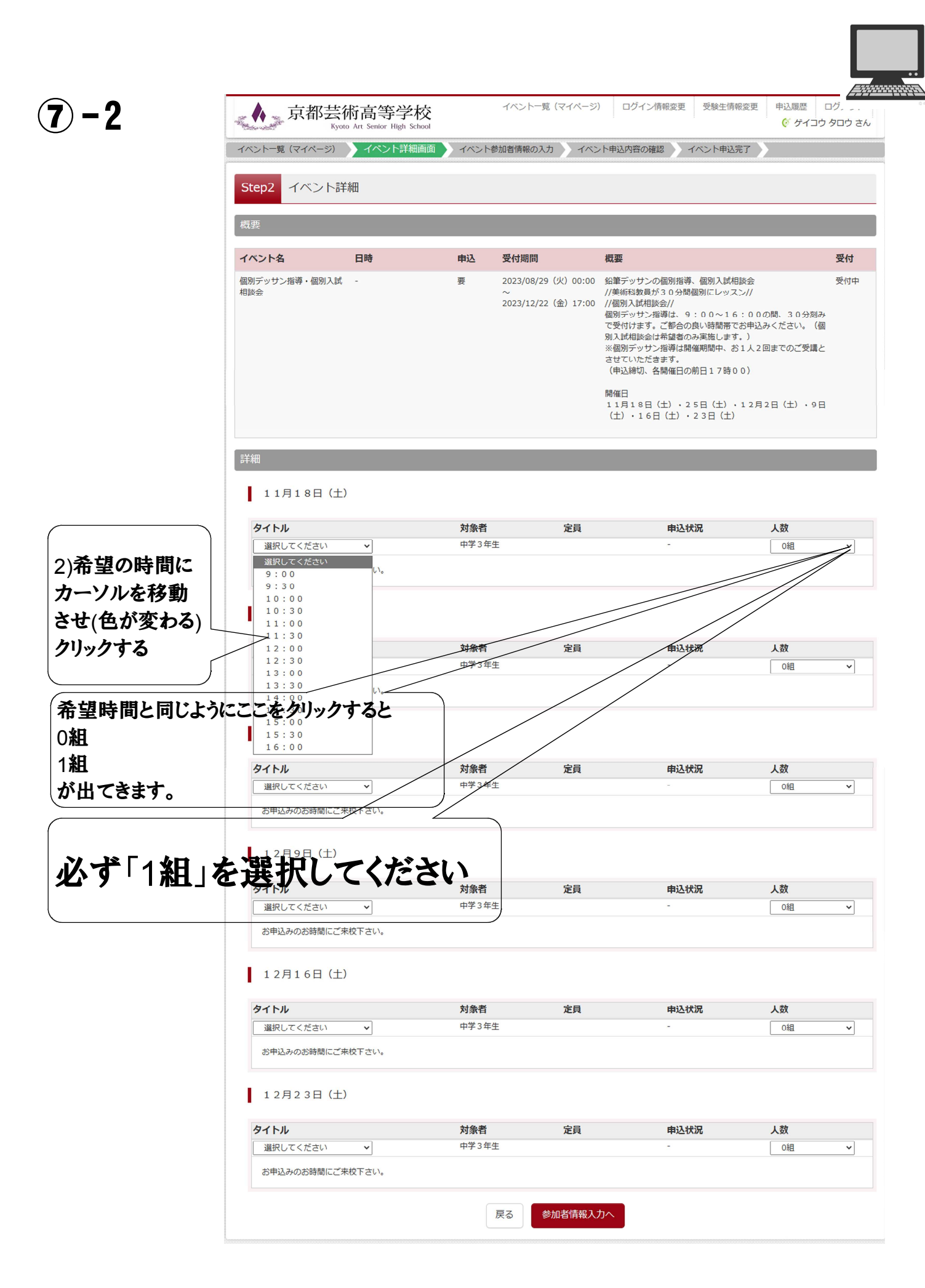

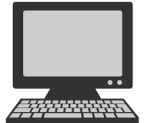

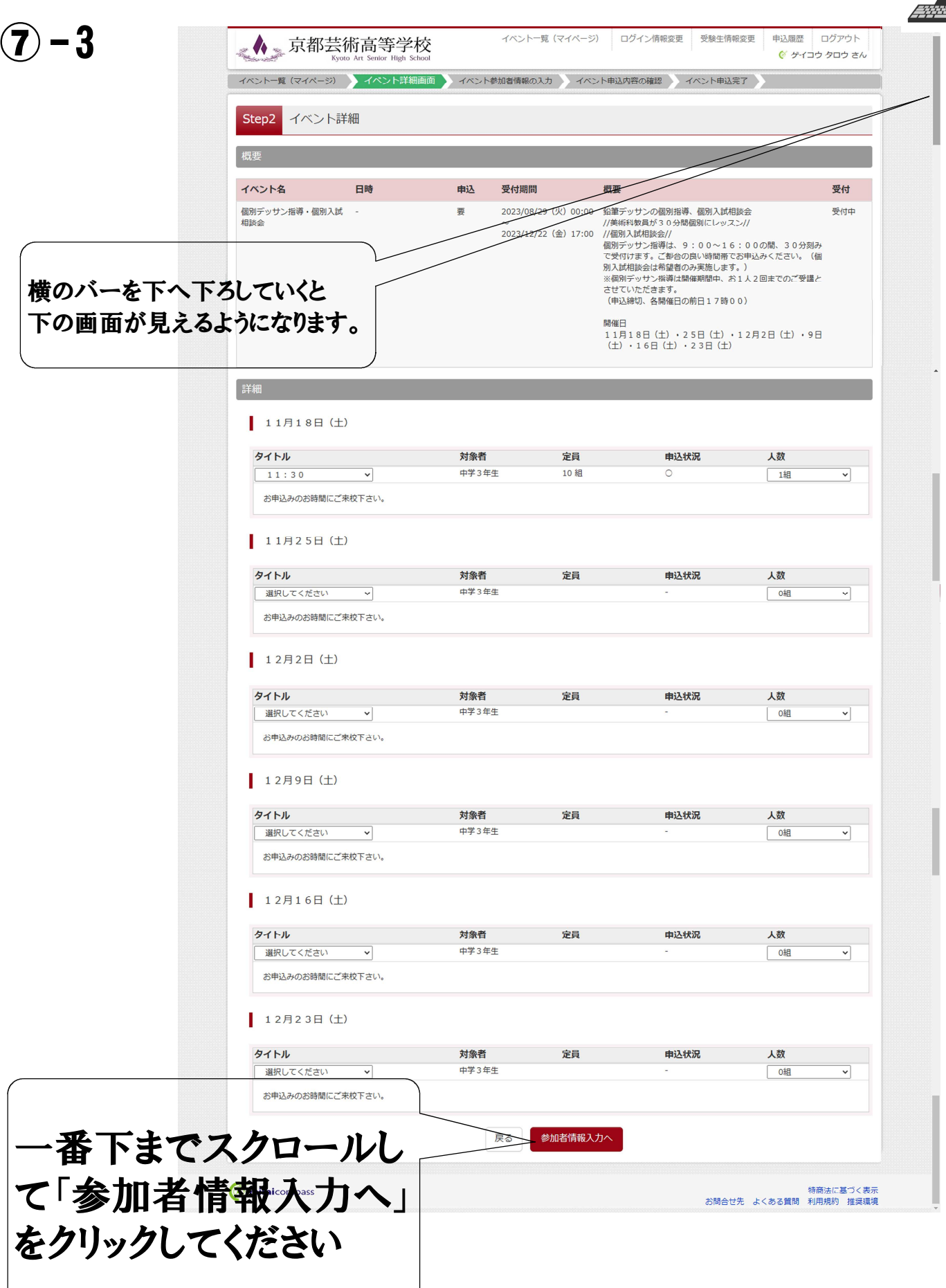

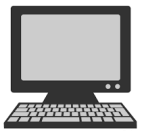

⑧ - 1規 約 同 意 確 認 12月16日(土) | 規約同意確認 (最後までスクロールしてお読みください) タイトル 人数 選択してください □组 | 利用規約および個人情報の取り扱い お申込みのお時間にご来校下さい • 利用規約 12月23日(土) 第1条 (本規約の範囲) タイトル 人数 選択してください | 0組  $\overline{\phantom{0}}$ るものとします。 お申込みのお時間にご来校下さ 第2条 (お客様情報の取り扱い)<br>お客様情報の取り扱いに関しては、下記の「個人情報の取り扱<br>いについて」を参照してください。 同意しない 同意して次へ **E** miraicompass 。<br>3間合せ先 よくある質問 利用規約 推奨環<sup>川</sup> 利用規約をすべて読まないと「同意して 次へ」をクリックできません。 (サイドバーを一番下まで下げてください)  $\bf (8) - 2$  $\times$ | 12月16日(土) | 規約同意確認 (最後までスクロールしてお読みください) タイトル 人数 選択してください □注 便、電話にて受け付けております。下記の受付窓口にご連絡く ださい。 お申込みのお時間にご来校下さい 住所 〒140-8506東京都品川区東品川四丁目12番2号 品川シーサイドウエストタワー 重話 03-3458-9974 12月23日(土) E-mail kojinjoho@dcs.co.jp  $\lt$ ) タイトル 人数 ※予約手続きに関するお問い合わせは、学校までお問合せをお 選択してください 0組 願いいたします。 お申込みのお時間にご来校下さい ■ 京都芸術高等学校 プライバシーポリシー 京都芸術高等学校 プライバシーポリシーは、こちらをご覧ください。 同意しない 同意して次へ 、<br>特商法に基づく表示<br>B間合せ先 よくある質問 利用規約 推奨環境 miraicompass  $\overline{\wedge}$ 一番下の画面です。

「同意して次へ」が赤くなりクリックできます。

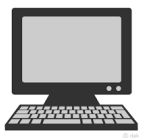

#### 次 の 画 面 ⑨ 参 加 者 情 報 の 入 力 イベント一覧 (マイページ) ログイン情報変更 受験生情報変更 申込履歴 ログアウト ▲★京都芸術高等学校 ◎ ゲイコウ タロウ さん イベント一覧 (マイページ) ) イベント詳細画面 ) イベント参加者情報の入力 ) イベント申込内容の確認 ) イベント申込完了 Step3 イベント参加者情報入力 ■受験生情報に登録されている項目が自動でセットされています。<br>画面上部のメニュー「受験生情報変更」から登録内容を修正できます。 お知らせ 個別デッサン指導は開催期間中、お1人2回までのご受講とさせていただきます。(個別入試相談のみご希望の方については、お選びいただいたグループの個別デッサン指<br>導開始時間を個別入試相談の開始時間とさせていただきます) 参加者情報入力 氏名(漢字) 22 姓: 例未来 名: 例 | (全角) セイ: ゲイコウ **メイ: タロウ** 氏名(カナ) 必須 (全角カナ) 例に従って「必須」の項目は ○ 男 ○ 女 僧別 必須 必ず入力してください。 住所 □ 海外の方はチェック 1234567 ■ 住所検索 (半角数字:ハイフンなし7桁) 郵便番号 必須 都道府県 選んでください 例)00市 市区町村 8名 (全角:(例)〇〇市) 町名·番地 必須 例) $\odot$  $\odot$  1-1-1  $($  $M100222=2101$ 建物名・部屋番号 (全角:(例)○○マンション101) ここをクリックして 電話番号 261  $\vert - \vert$ (半角数字) 選んでください。 出身校 必須 選んでください 選んでください  $\ddot{\phantom{0}}$ 選んでください  $\checkmark$ その他の学校 (上記リストに無い場合は、「その他」を選択し、入力してください。) 在籍・卒業区分(中1~中3) 必須 選んでください 個別入試相談の希望(有・無) <mark>必須</mark> 選んでください  $\overline{\mathbf{v}}$ ■ 保護者等情報入力 氏名(漢字) 35 姓: 例未来 名: 例篇 (全角) メイ: 例)カオル 氏名(カナ) 必須 セイ: 例ミライ (全角力士) 惠話番号 25  $\vert - \vert$  $\overline{a}$ (半角数字) 戻る 確認画面へ すべて入力し終えたら 「確認画面へ」をクリッ クしてください。

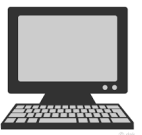

# ※の画面<br>10 イベ

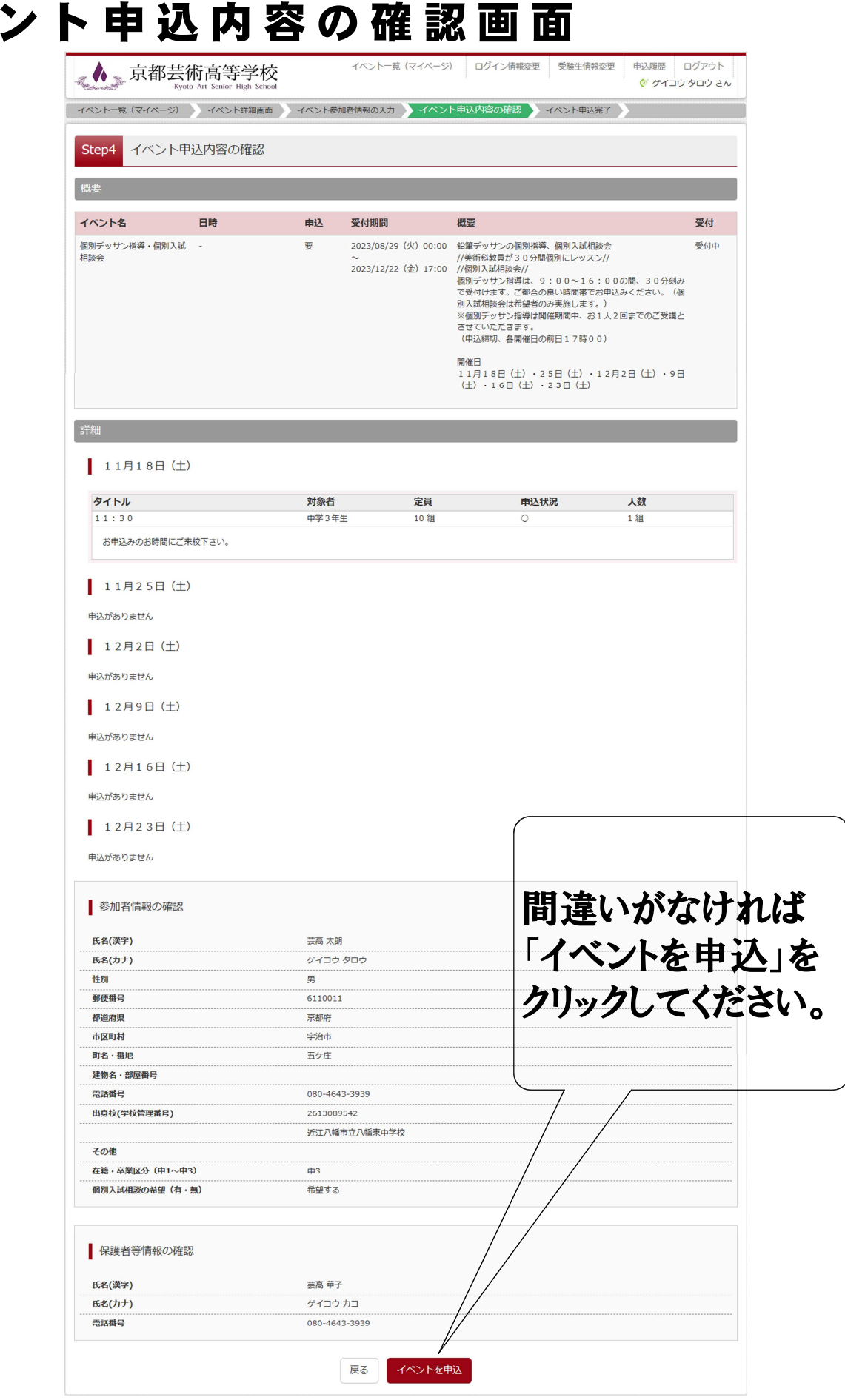

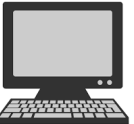

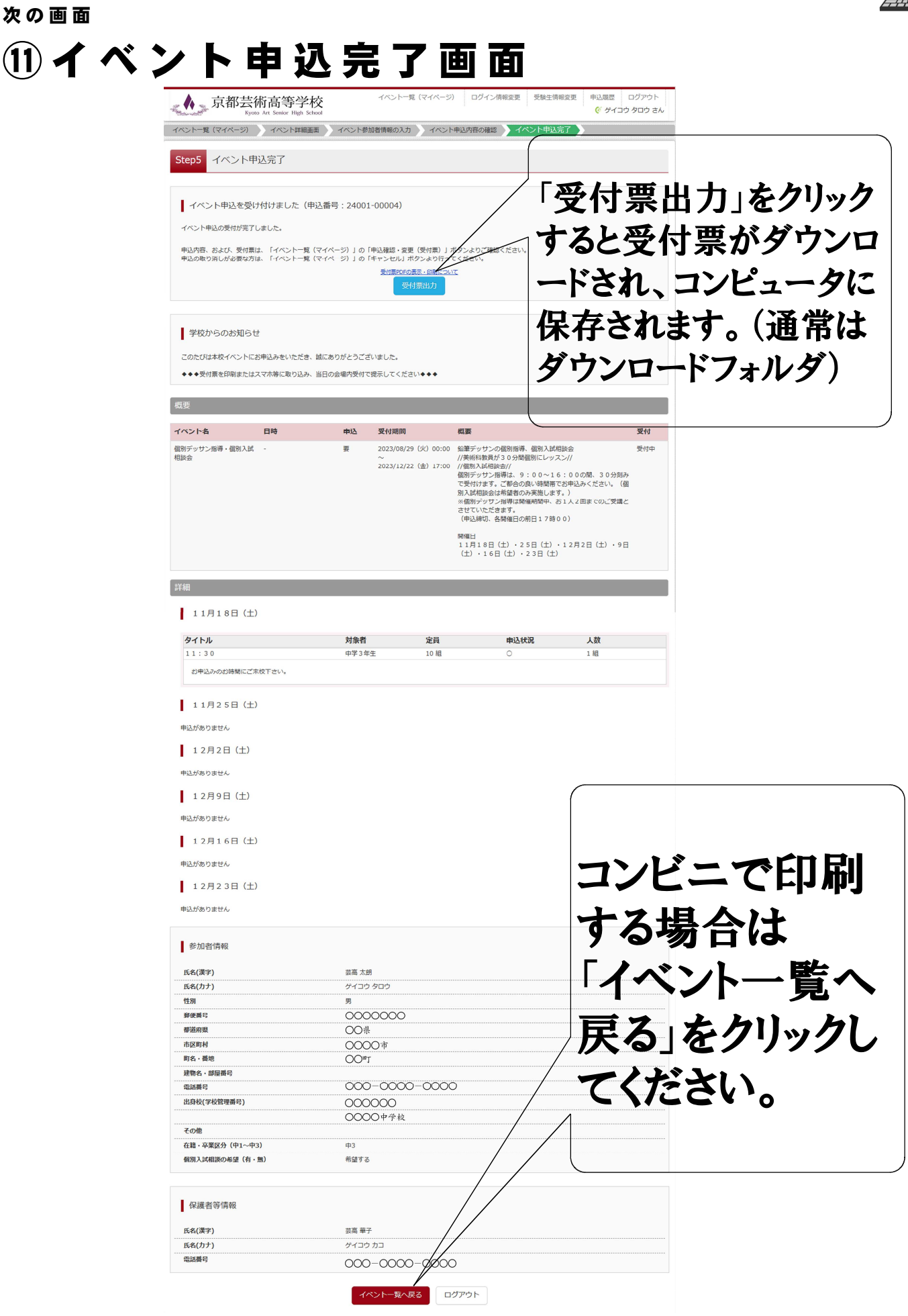

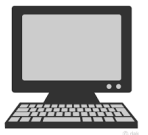

申込履歴 ログアウト

◎ ゲイコウ タロウ さん

#### 次の画面 ⑫ 申 込 完 了 後 の イ ベ ン ト 一 覧 画 面 イベントー覧 (マイページ) ログイン情報変更 受験生情報変更 ▲▲京都芸術高等学校 Kyoto Art Senior High Sche イベント一覧 (マイページ) イベント詳細画面 シイベント参加者情報の入力 シイベント申込内容の確認 イベント申込完了 Step1 京都芸術高等学校のイベント一覧 (マイページ)

申込履歴・配信メールを確認する

| 個別デッサン指導・個別入試相談会

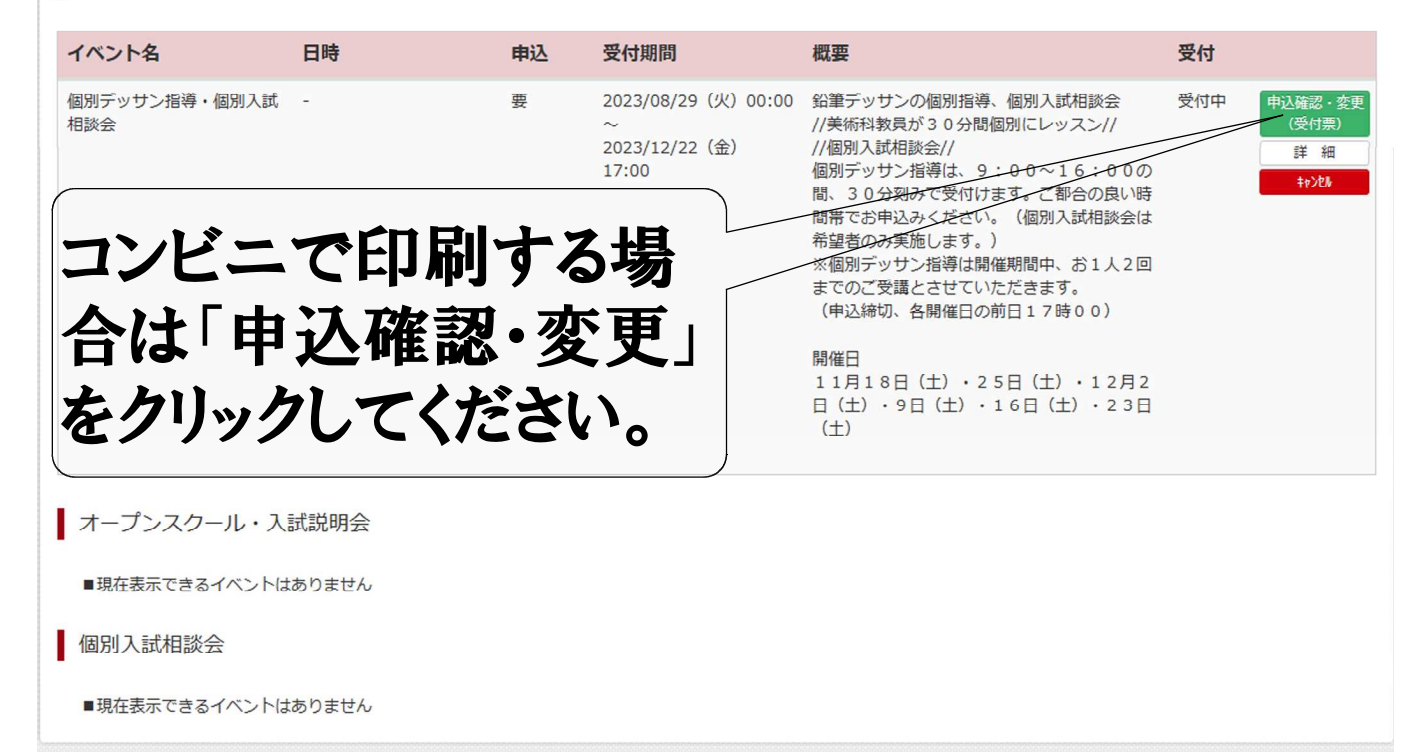

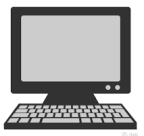

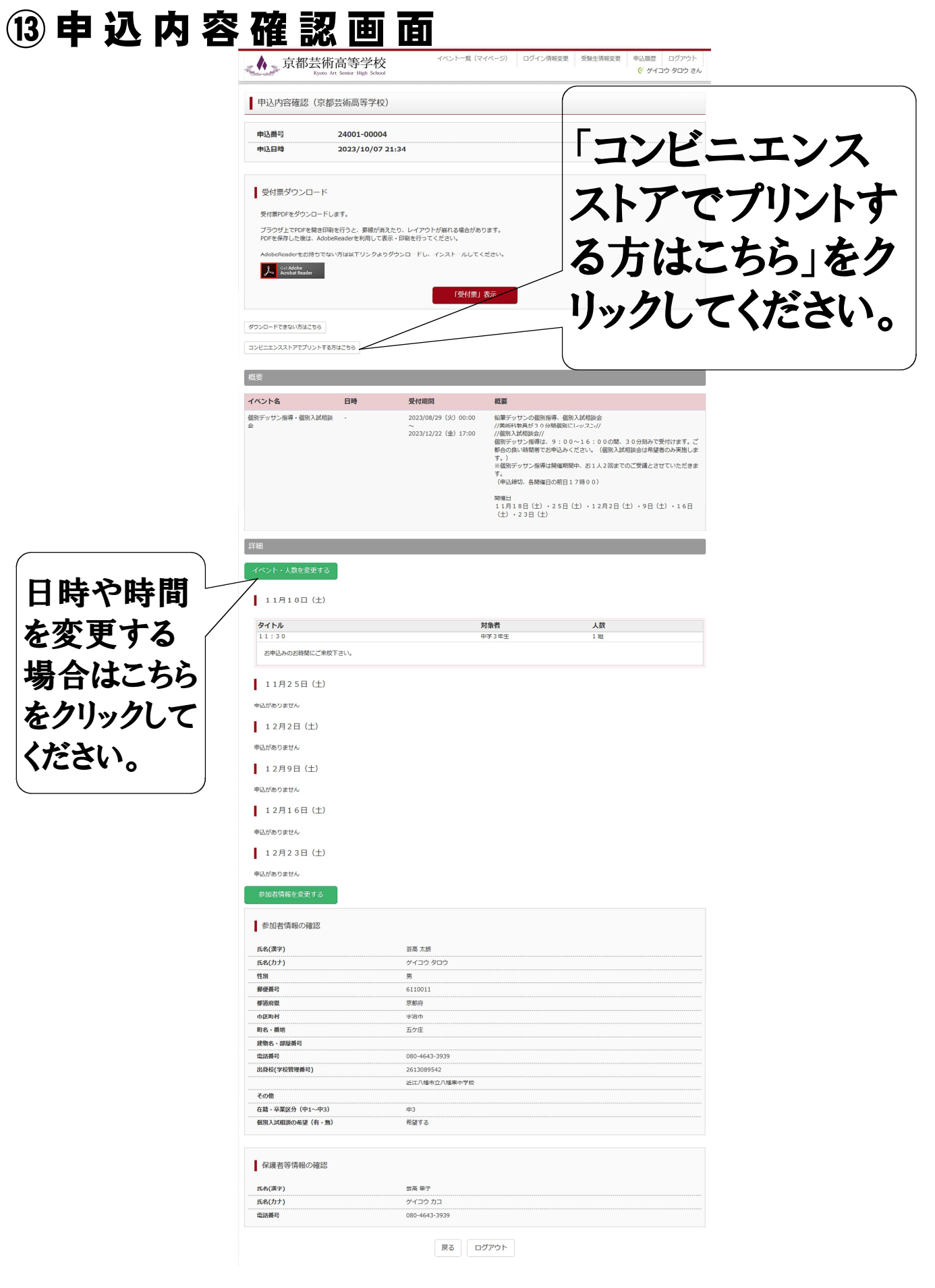

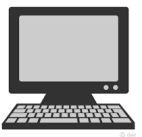

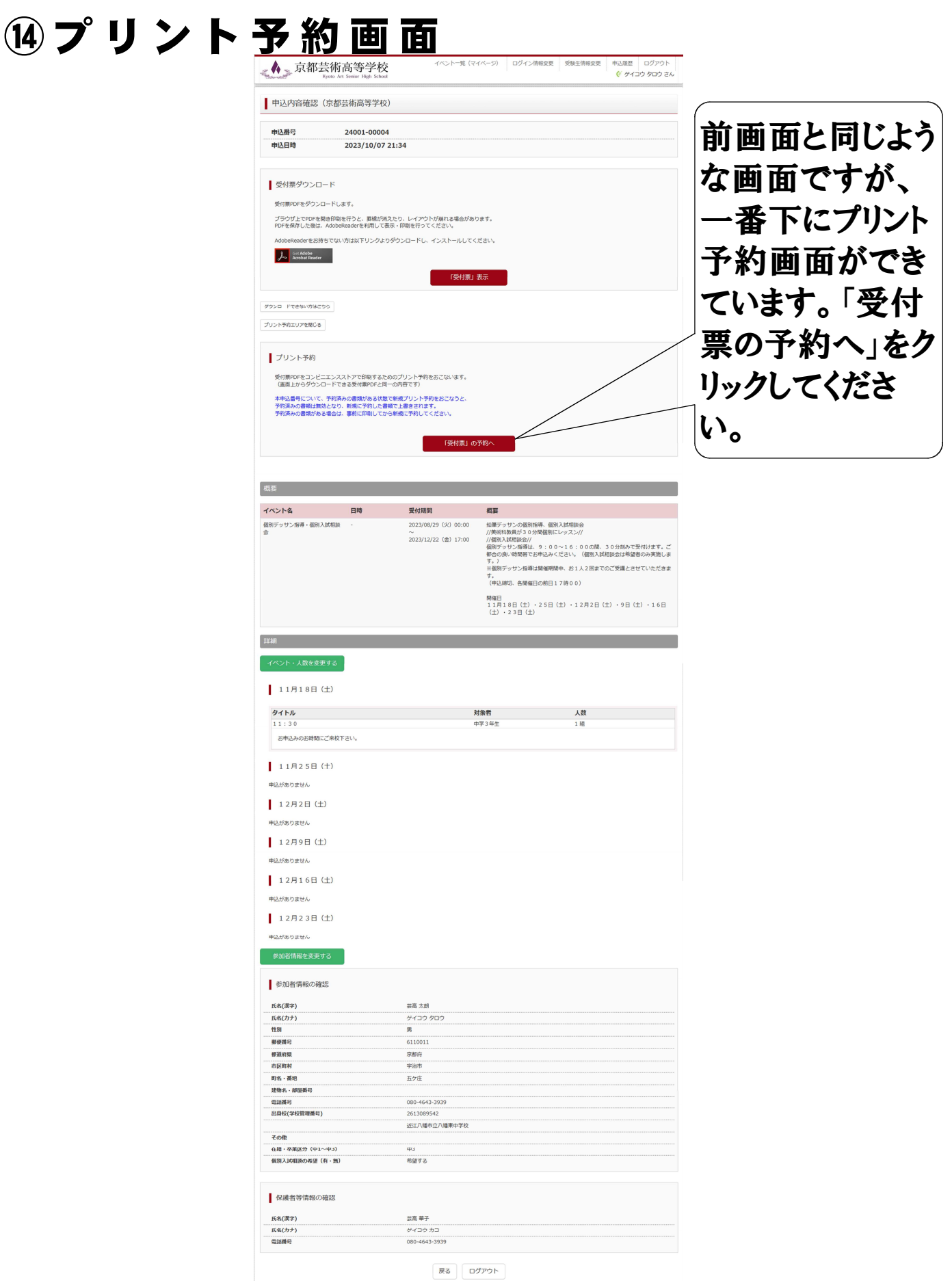

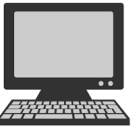

### 次の画面 ⑮プリント予約(店舗選択)画面 イベント一覧 (マイページ) ログイン情報変更 受験生情報変更 申込履歴 ログアウト , ∧ 、京都芸術高等学校 ◎ ゲイコウ タロウ さん | プリント予約 (店舗選択) ■ 店舗選択 印刷するコンビニエンスストアを選択してください。 ◎ セブン・イレブン お近くのコンビニをクリッ ○ ローソン ○ ファミリーマート クし、「次へ」をクリックし ○ ポプラ てください。 次へ 戻る 次の画面 ⑯ プ リ ン ト 予 約 ( 規 約 同 意 ) 画 面 ▲★京都芸術高等学校 イベントー覧 (マイページ) ログイン情報変更 受験生情報変更 申込履歴 ログアウト ◎ ゲイコウ タロウ さん ■ プリント予約 (規約同意) ■ プリント予約サービスからのお知らせ ※本サービスのご利用に関するお問合せは、以下のサービスHP内のお問合せフォームよりお願いします。 サービスHP (https://www.printing.ne.jp/index\_p.html) · 2023/10/01 2023年10月メンテナンスのお知らせ 2023年10月のメンテナンス日時は、以下の通りです。 ■2023年10月18日 (水) 1:00~6:00 この時間帯のファイル登録や店頭でのプリントはできません。 ご迷惑をお掛けいたしますがよろしくお願いいたします。 · 2022/12/05 年間メンテナンス(2023年)のお知らせ 同意するをクリックすると、 2023年度のメンテナンス日程をお知らせいたします。 こちらよりご確認ください。 「プリント予約をする」という ボタンが赤色になるのでク リックしてください。■ プリント予約サービスの利用規約 「利用規約」を確認し、同意した上でプグリント予約」ポタンを押してください。 □同意する 戻る プリント予約をする

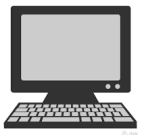

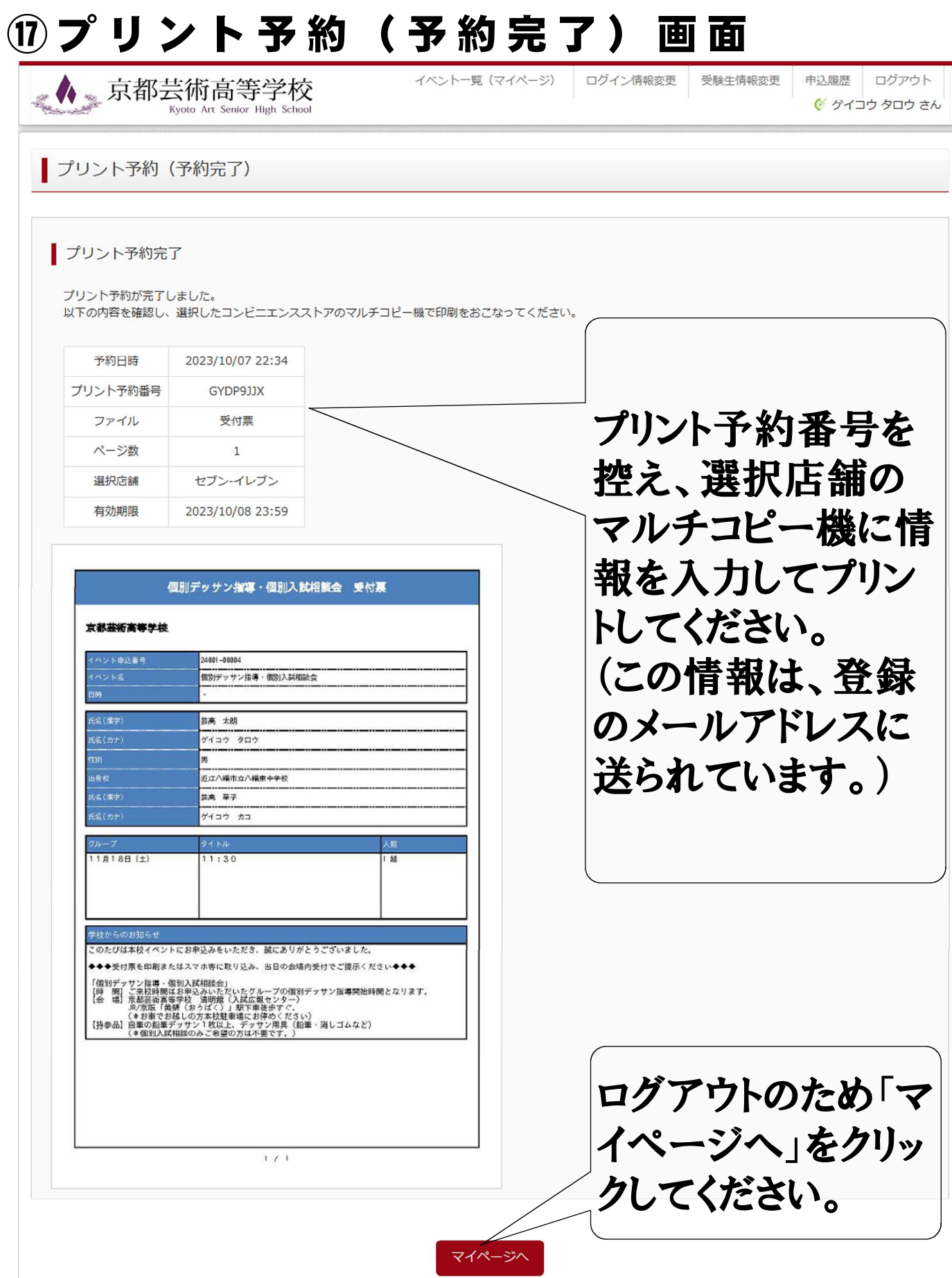

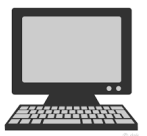

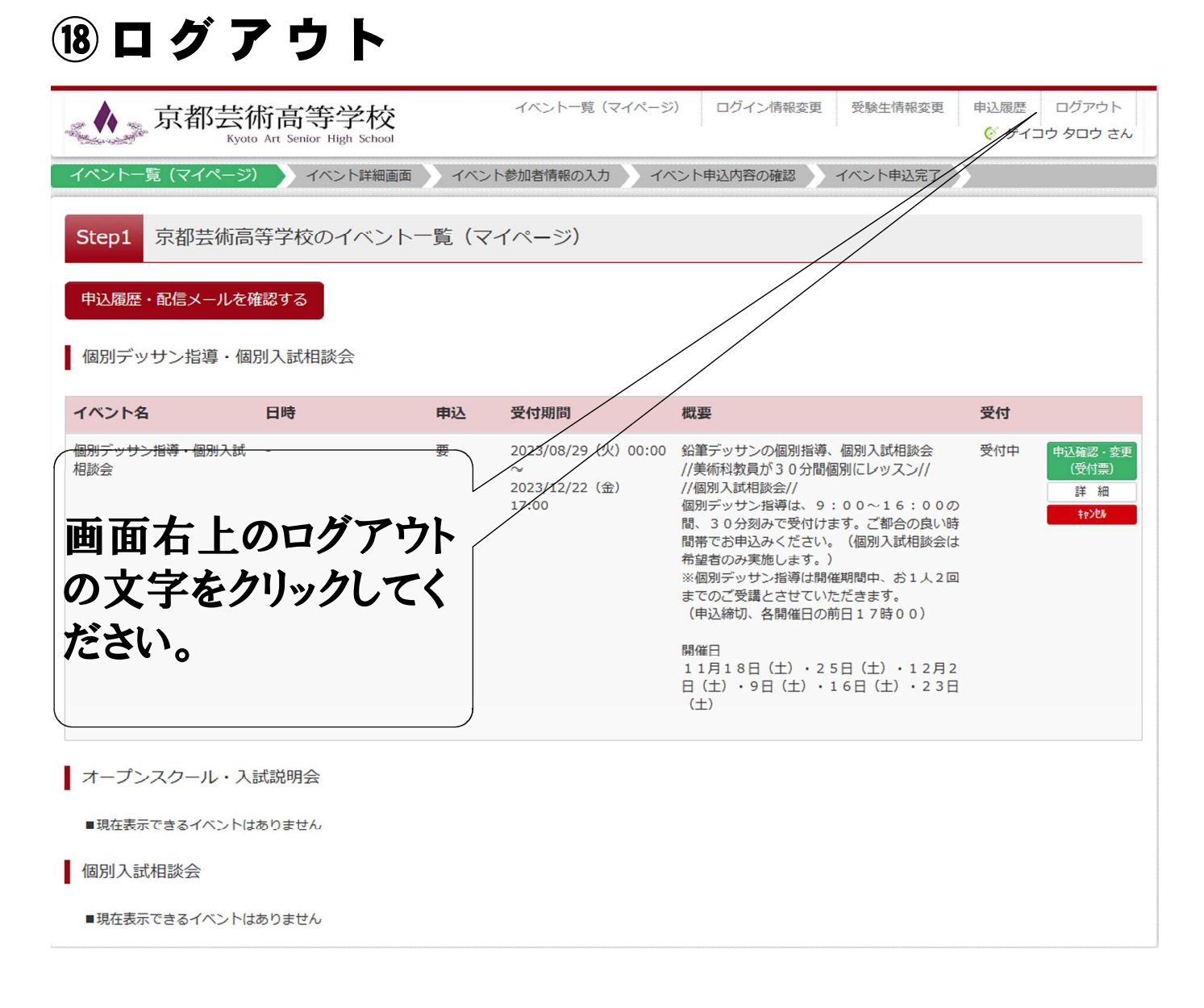